# **Редактор растровой графики Adobe Photoshop CS3**

#### **Методические материалы**

# Окно программы Photoshop

**Строка меню** содержит группы команд для работы и редактирования в программе Photoshop:

Файл (File) – работа с файлами.

Редактировать (Edit) – команды для обработки выделенного фрагмента.

Изображение (Image) – для работы с изображением целиком.

Слой (Layer) – работа со слоями.

Выделение (Select) – команды для изменения формы и вида выделения.

Фильтр (Filter) – «склад» фильтров.

Просмотр (View) – как и что будет показано в окне программы.

Окно (Window) – вспомогательные настроечные панельки

**Палитра инструментов** располагается вертикально в левой части окна. Включает в себя инструменты для редактирования изображения. Если на кнопке есть черная треугольная стрелка, то эта кнопка скрывает несколько инструментов.

**Панель свойств** располагается под строкой меню и позволяет настраивать инструменты Photoshop. Данная панель меняет свой вид в зависимости от выбранного инструмента.

**Дополнительные палитры** по умолчанию объединены в группы и располагаются справа в рабочем окне программы. В составе такой группы переключение палитр осуществляется щелчком по названию соответствующей вкладки.

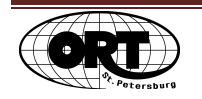

# **Инструмент Масштаб (Zoom)**

Позволяет увеличивать или уменьшать вид изображения на экране от 0,18% до 1600%. Кроме прямого использования инструмента, так же можно воспользоваться кнопками с заданными режимами отображения на панели свойств:

Реальный размер (Actual pixels) – показывает, какого размера изображение будет отображаться на экране, в Интернете.

По размеру экрана (Fit on screen) – показывает изображение в размере, позволяющим видеть его целиком на экране.

Размер оттиска (Print size) – показывает размер изображения при выводе на печать.

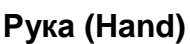

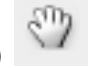

Когда изображение увеличено до такой степени, что в рабочем окне виден только фрагмент, то возникает проблема смены фрагмента. В таком случае инструмент Рука (Hand) позволяет, не меняя масштаба передвинуть изображение внутри окна. Перейти в данный инструмент можно из любого другого инструмента, нажав Пробел на клавиатуре.

# Работа с целым изображением

#### **Поворот холста**

При необходимости повернуть картинку целиком или отразить ее по горизонтали или вертикали, воспользуйтесь командой Изображение (Image) – Повернуть холст (Rotate Canvas). Выберите подходящий угол поворота или отражения.

# **Инструмент Рамка (Crop)**

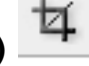

Используется для кадрирования (обрезки) изображения. При этом размер области задается вручную. При помощи рамки с маркерами, можно изменять размеры желаемой области и ее поворот. Завершается операция кадрирования нажатием на клавишу Enter на клавиатуре.

Также инструмент Рамка (Crop) поможет исправить некоторые дефекты перспективы.

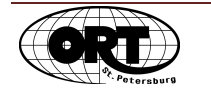

© НОУ «Центр «ОРТ-СПб» 2

# Выделение области

**Инструменты для выделения области** расположены на панели инструментов и делятся на группы:

**Инструменты группы Область (Marquee),** позволяют создавать области правильной формы. В состав группы входят инструменты:

Прямоугольное выделение (Rectangular Marquee)

Эллиптическое выделение (Elliptical Marquee)

Если при создании выделения удерживать клавишу «Shift», то получится область в виде правильной фигуры (круг, квадрат). При нажатии клавиши «Alt», создание области будет производиться не из угла, а из центра.

**Инструменты группы Лассо (Lasso),** помогают создать области выделения произвольной формы. Нужно помнить, что вы создаете замкнутый контур, так что в результате начало, и конец создаваемого вами контура должно совпасть в одной точке. Группа содержит инструменты:

**Лассо (Lasso)** – создает области произвольной формы, как при рисовании карандашом по бумаге.

**Полилинейное лассо (Polyline Lasso)** – предназначено для выделения фигур с углами или для упрощенного выделения. В процессе работы с данным видом лассо вы можете перейти в инструмент Рука (Hend) удерживая клавишу Пробел. Неудачно выставленные узелки можно последовательно "выдернуть" клавишей Delete.

**Магнитное лассо (Magnetic Lasso)** – помогает создавать контур, идущий по границе светлой и темной областей. Контур, как бы прилипает к такой границе. В процессе работы с данным видом лассо вы можете перейти в инструмент Рука (Hand) удерживая клавишу Пробел. Неудачно выставленные узелки можно последовательно "выдернуть" клавишей Delete.

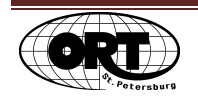

#### **Режимы выделения**

При выборе любого инструмента выделения на Панели свойств появляются пиктограммы, соответствующие **режимам выделения**:

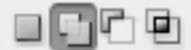

- 1. Создание новой области выделения,
- 2. Добавление областей выделения,
- 3. Вычитание каждой последующей области выделения,
- 4. Создание области выделение на основе пересекающихся частей областей.

**Для снятия** любого выделения нужно нажать сочетание клавиш Ctrl+D. Что бы **временно скрыть рамку выделения** («Бегущих муравьев»), нужно нажать сочетание клавиш Ctrl+H. И то же самое сочетание, что бы вернуть ее на место.

#### **Смягчение границ выделенной области**

Используется для того, чтобы сделать менее заметным переход между изображением в выделенной области и окружающим рисунком. Существует способ смягчения границ:

Растушевка (Feather) - заключается в градиентном "размывании" границ выделенного фрагмента. Растушевка добавляется относительно границы выделения на указанное количество пикселей (радиус растушевки). Установить радиус растушевки можно с помощью команды меню Выделение (Select) – Модификация… (Modify…) - Растушевка (Feather). Величина растушевки может быть установлена от 0,2 до 255 пикселей. Степень растушевки зависит от размера выделяемого фрагмента.

**Трансформировать область выделения,** возможно используя команду из меню Выделение (Select) – Трансформировать область выделения (Transform selection). Для завершения режима трансформации, нужно нажать клавишу Enter. Для отказа от трансформации нажать клавишу Esc.

Команды **модификации области выделения** хранятся в меню Выделение (Select) – Модификация… (Modify…). Оно включает в себя команды: Граница (Border), Сглаживание (Smooth), Растянуть (Expand), Сжать (Contract), Растушевка (Feather).

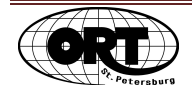

© НОУ «Центр «ОРТ-СПб» 4

# **Инструмент Волшебная палочка (Magic Wand)**

При использовании этого инструмента, выделение происходит на основе близости цветовых тонов. На Панели свойств в поле Допуск (Tolerance), задается, насколько близкими должны быть цвета, чтобы попасть в выделенную область.

## **Команда Цветовой диапазон (Color range)**

Позволяет выделить пикселы определенных цветов, причем даже в пределах уже имеющейся выделенной области.

В диалоговом окне команда важно обратить внимание на параметр Разброс (Fuzziness), чем значение его больше, тем больше цветов попадет в область выделения.

#### **Команда Инверсия (Inverse)**

Команда располагается в меню Выделение (Select) и предназначено для инверсии выделения. Позволяет выделять все, кроме предыдущей области выделения.

# Быстрая маска

Особый режим, при котором возможно создание области выделения. Область задается инструментом Кисть (Brush). Переход в режим и выход из него осуществляется нажатием соответствующей кнопки на панели инструментов или клавишей Q на клавиатуре. Перед созданием области выделения способом Быстрая маска проверить:

- · Диаметр и жесткость выбранной кисти.
- · Цвета переднего и заднего плана.
- · Выбран ли режим Быстрой маски

# Сохранение области выделения

Photoshop позволяет сохранять созданные области выделения. И даже если Вы уже отменили выделение области, то ее можно загрузить снова, в нужный момент восстановить созданную ранее и сохраненную. Сохранение происходит по команде Выделение (Select) – Сохранить выделенную область(Save selection…). Надо только дать

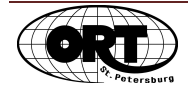

контуру имя в соответствующей строке. Загрузить сохраненный контур можно также с помощью этого меню, командой Загрузить выделенную область (Load selection…).

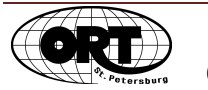

# Рабочее пространство

Вид Рабочего пространства (Workspace) программы Photoshop можно настроить, как вам будет удобно. Перемещать палитры из одних вкладок в другие, и передвигать сами дополнительные палитры по экрану по мере надобности. Сохранить наиболее удобное для вас расположение можно с помощью команды Окно (Window) – Рабочее пространство (Workspace) – Сохранить рабочее пространство (Save workspace…). При необходимости вернуть расположение палитр в стандартный вид воспользуйтесь командой Окно (Window) – Рабочее пространство (Workspace) – Расположение палитр поумолчанию (Reset palette locations).

Из этого же меню вы сможете загрузить вами сохраненный вариант Рабочего пространства.

Также открыть дополнительные палитры или восстановить их расположение вы сможете из меню Окно (Window).

# **Инструмент Перемещение (Move)**

Инструмент Перемещение позволяет вырезать и переносить выделенные области. Для создания копии перемещаемой области требуется удерживать клавишу Alt.

# Работа с выделенным фрагментом изображения

#### **Трансформация выделенного фрагмента рисунка**

Для свободного искажения выделенной области рисунка необходимо выполнить команду меню Редактировать (Edit) - Свободная трансформация (Free Transform). Вокруг выделенного фрагмента появится рамка с ограничителями. Трансформация выделенного фрагмента рисунка производится так же, как трансформация границ выделения.

#### **Поворот выделенного фрагмента рисунка**

Для поворота выделенной области изображения на 90 и 180 градусов, для отражения ее по-горизонтали или по-вертикали необходимо обратиться к команде из меню Редактировать (Edit) – Transform (Трансформировать) и в дополнительном меню выбрать вид трансформации.

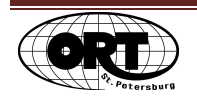

# Цвет

В программе Photoshop может быть два текущих цвета: основной цвет (цвет рисования) и цвет фона. Эти цвета отображаются в блоке выбора цвета на Панели инструментов и называются: Основной цвет и Фоновый цвет.

**палитра Образцы (Swatches)** удобна когда вы работаете с определенным набором цветов. Для выбора цвета по палитре образцов нужно щелкнуть по соответствующей клеточке курсором мыши (при попадании курсора в зону палитры он меняется на изображение пипетки).

# **Окно Выбор цвета (Color Picker)**

В окне Выбор цвета (Color Picker) представлена самая полная цветовая палитра. Для вывода на экран этого окна достаточно щелкнуть на прямоугольнике основного или фонового цвета в Палитре инструментов. Цвет можно выбирать визуально с помощью узкой вертикальной цветовой полосы и квадратного цветового поля, или установить цвет с помощью ввода соответствующих цифровых значений для определенной модели.

#### **Инструменты рисования**

К рисующим инструментам относятся инструменты **Кисть (Brush)** 

#### **Карандаш (Pencil).**

При выборе одного из этих инструментов можно установить его параметры на Панели свойств. Общими параметрами для этих инструментов являются:

- · Непрозрачность (Opacity) задается степень непрозрачности штриха.
- · В раскрывающемся дополнительном окне Кисть (Brush) можно выбрать **размер и форму** инструмента, а так же установить **жесткость** границ кисти. В программе Photoshop предусмотрено существование кистей самой различной формы.
- · Существуют также **дополнительные наборы** кистей. Чтобы загрузить дополнительные кисти, нужно выполнить команду Загрузить кисти (Load Brushes) из меню Палитры Кисти, найти и открыть папку, в которой хранятся файлы с наборами кистей, и выбрать нужный файл (с расширением .ABR). Новые кисти появятся внизу списка кистей в окне Кисть (Brush).

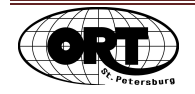

Кроме общих параметров каждый инструмент имеет индивидуальные особенности.

**Инструмент Карандаш (Pencil)** - предназначен для рисования свободных линий произвольной толщины с четкими границами.

**Инструмент Кисть (Brush)** - предназначен для рисования произвольных линий с мягкими границами. Кроме общих параметров для кисти можно установить опцию " Поток " (Flow), которая позволяет регулировать количество подаваемой на кисть краски.

**Инструмент Заливка (Paint Bucket)** заливает (покрывает) цветом первого плана или узором указанные области. На панели настроек инструмента, как и у некоторых других инструментов, есть настройки Допуск (Tolerance) и Смежные пикселы (Contiguous). В безымянном окошке вы найдете две строки Основной цвет (Foreground) – Узор (Pattern). Первая задает заливку цветом переднего плана, вторая некими картиночками имитирующими камень землю и множеством фантастических текстур.

Есть и еще способ сплошной заливки – клавиатурные сочетания.

Сочетание Alt + Backspace – заливает изображение или выделенный фрагмент Основным цветом.

Сочетание Сtrl + Backspace – Фоновым цветом.

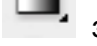

**Инструмент Градиент** заполняет рисунок целиком или выделенную область различными вариантами заливки с плавным переходом цветов. Для применения, надо провести этим инструментом линию на рисунке. Так вы укажете начальную и конечную точку цветового перехода. На панели настроек представлены различные образцы градиента. В окошке с выбором образца первыми всегда идут:

- От основного к фоновому (Foreground to background),
- От основного к прозрачному (Foreground to Transparency),
- От черного к белому (Black, White).

Рядом вы найдете и типы:

- Линейный (Linear),
- радиальный (круговой) (Radial),
- конусовидный (угловой) (Corner),
- зеркальный и ромбовидный (брильянтовый) (Square).

Также можно настроить и создание обратного градиента – галочка в квадратике Инверсия (Reverse). Настройка Дизеринг (Dither) делает цветовые переходы более естественными за счет добавления на картинку случайных точек.

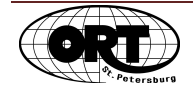

© НОУ «Центр «ОРТ-СПб» 9

#### **Стирающие инструменты**

**Простой ластик (Eraser)** удаляет указанные пиксели. Панель настроек схожа с панелью настроек инструмента Кисть. Вы так же можете выбрать тип кисти, изменить ее размер и жесткость. В списке Режим (Mode) управляет не наложением цветов, как было у Кисти, но можете выбрать тип Ластика: стирающая кисть, стирающий карандаш (границы стираемой области всегда будут жесткими) и стирающий блок (при изменении масштаба изображения его размер остается неизменен). Сила стирания задается в окошке Непрозрачность (Opacity). При понижении непрозрачности вместо стирания получается небольшое ослабление яркости и цветности изображения.

**Волшебный ластик (Magic Eraser)** разом удаляет с рисунка или из какой-либо его части все участки одного цвета и близких к нему цветов. Работает по принципу инструмента Заливка (Paint Bucket) и схож с ним панелью настроек: Допуск (Tolerance) – отклонение от исходно указанного цвета, Смежные пиксели (Contiguous) - удаление смежных пикселей или всех подходящих в изображении и Непрозрачность (Opacity) – степень стирания.

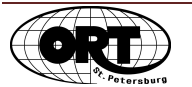

# Слои

## **Команды для работы со слоями:**

**Создать новый слой** – кнопка двойного квадратика внизу палитры слоев. Или команда из меню Слой (Layer) – Новый (New) – Слой (Layer).

**Удалить слой** – щелчок по кнопки с мусорным баком внизу палитры слоев. Или команда Слой (Layer) – Удалить (Delete) – Слой (Layer).

**Создать копию слоя** – на палитре слоев щелчок правой кнопкой мыши по строчке с названием исходного слоя и выбор команды "Дублировать слой…". Или команда Слой (Layer) – Duplicate… (Дублировать…)

**Перемещение слоя** – на палитре слоев достаточно ухватиться за строчку с названием нужного слоя, и передвинуть по списку вверх или вниз.

**Выделение нескольких слоев** – удерживая клавишу Ctrl щелкнуть по нужным строчкам с названиями слоев на палитре слоев.

**Выделение всех объектов в слое** – удерживая кнопку Ctrl щелкнуть по миниатюре слоя в строчке с названием на палитре слоев.

**Копирование или перенос** выделенного объекта **на новый слой** – при созданной области выделения выбрать команду:

Слой (Layer) – Новый (New) – Скопировать на новый слой (Layer via copy),

или Слой (Layer) – Новый (New) – Вырезать на новый слой (Layer via cut).

# **Объединение слоев (Сведение слоев)**

- Объединение слоев (Merge layers) меню Слой (Layer) **объединение выбранных** (выделенных) на палитре слоев.
- Объединение видимых слоев (Merge visible) меню Слой (Layer)
- **Свести слои (Flatten image)** из меню Слой (Layer) соединение всех слоев в один с названием Задний план (Background)

Также эти команды доступны при работе в палитре слоев. Щелкните правой кнопкой мыши по любому из слоев (или любому в группе выделенных слоев) и выберите необходимую команду из контекстного меню.

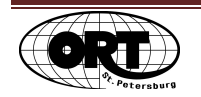

#### **Настройки палитры слоев**

# ⊡⊿+≘

Закрепить (Lock) – Запрет редактировать, при нажатой кнопке:

- Шашечки прозрачные участки слоя,
- Кисточка рисовать на слое,
- Крестик перемещать слой,
- Замок запрет на все.

Изображение глаза – кнопка управления видимостью слоя.

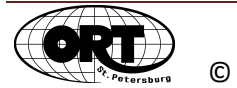

# $T$ екст $|T$ .

Инструмент текст позволяет создавать **Короткий текст** и **Текстовые блоки** (данный тип мы рассмотрим позже в курсе). А также Вертикальный текст и Области выделения в виде текста (данный тип мы также рассмотрим позже в курсе).

# **Короткий текст (Point text)**

Используется для создания надписей, заголовков, подписей к фотографиям и картинкам, а так же для создания логотипов и эмблем. Для его создания нужно только щелкнуть курсором мыши на свободном месте изображения и на месте мигающего курсора начать набирать текст. Программа сама создаст новый текстовый слой. Такой тип текста также называют Фигурным.

# **Панель настроек Короткого (фигурного) текста**

Кроме привычных настроек текста - шрифт, написание, кегль (размер букв), выравнивание по-вертикали (влево, по центру, вправо), цвет букв, есть еще несколько необычных.

Это команда **Поворот текста** по вертикали или горизонтали. Первая на панели настроек.

А так же кнопка команд **Деформации текста** (Create warped text). Кнопка выглядит, как буква Т на дуге. В окне команды можно выбрать подходящий алгоритм изгиба. Напримаер, направить текст по дуге.

За ней дальше на панели настроек вы найдете кнопку, вызывающую палитру **Символ** (Character) и палитру **Абзац** (Paragraph).

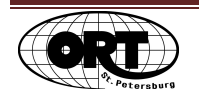

# Слой-маска

Простое удаление фона страдает недостатком: после удаления его уже не вернуть. Слоймаска производит маскирование фона прямо в слое, не удаляет части изображения, а делает их невидимыми. Работая черным цветом в маске слоя, вы отмечаете на изображении места, которые должны быть невидимыми (прозрачными). Работая белым цветом, вы можете вернуть видимость в нужных участках изображения.

Маску слоя невозможно применить к слою Задний план (Фон), так как в нем стоит запрет на стирание пикселей до прозрачности.

## **Создание**

Что бы создать слой-маску, примените команду Слой (Layer) - Добавить слой-маску (Add Layer Mask), или нажмите кнопку Добавить слой-маску (Add Layer Mask) на палитре Слои (Layers). В этом случае команда создаст слой-маску, а на палитре слоев в выбранном слое появится еще одна миниатюра, но белого цвета для редакции слоя-маски.

Если Вы заранее представляете область, в пределах которой хотите применить маску слоя, то сначала выделите эту область любым удобным способом. А после этого выберите команду создания маски. Вы сразу увидите результат.

**Значок** с изображением звеньев **цепи** говорит о том, что слой и слой-маска связаны. При снятии значка слой и слой-маску можно трансформировать и перемещать по отдельности.

#### **Редактирование**

Редактирование слоя-маски происходит при помощи инструментов закрашивания (кисть, градиент). Выделив на палитре слоев у нужного слоя миниатюру с изображением маски можно ее изменять, рисуя на изображении черным или белым цветом. Черный цвет добавляет прозрачные зоны, белый цвет увеличивает зону видимости.

- Временно отключить слой-маску меню Слой (Layer) Выключить слой маску (Disable Layer Mask).
- Если вы решили удалить слой-маску, то выберите меню Слой (Layer) Удалить слой-маску (Remove Layer Mask) – Не применять (Disable).

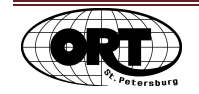

• Что бы окончательно применить маску (обрезать слой по маске) выберите меню Слой (Layer) – Удалить слой-маску (Remove Layer Mask) – Применить (Apply).

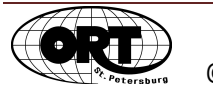